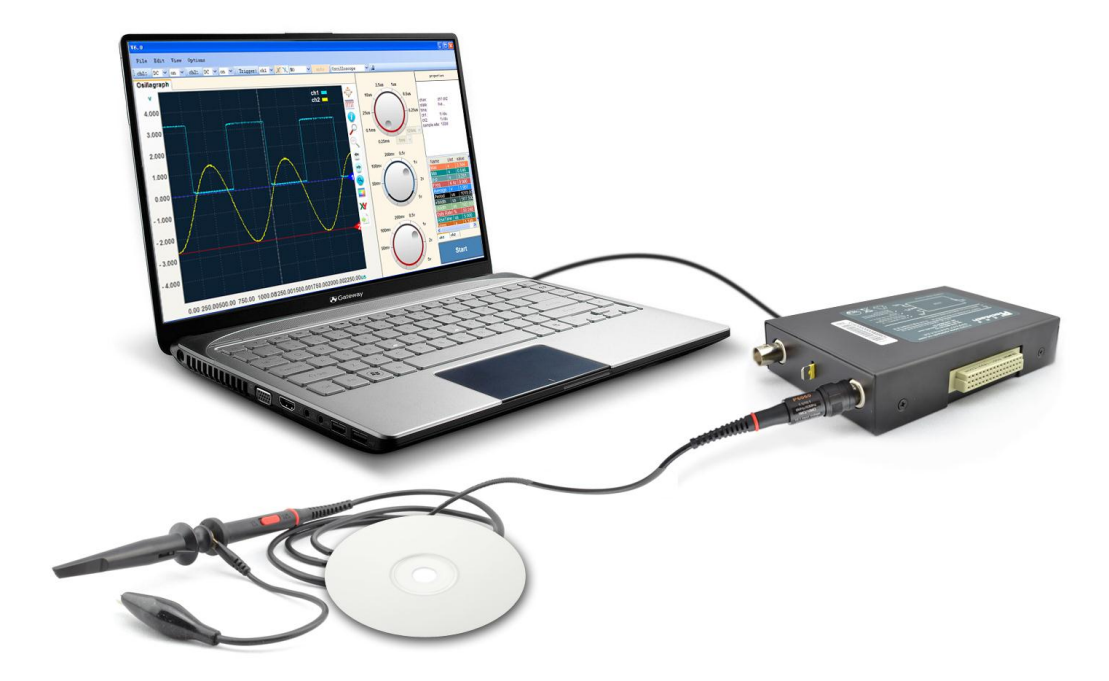

# **SainSmart® DDS Series User Manual (Software)**

**For Oscilloscope, Signal Generator and Logic Analyzer**

Updated software and user manual can be downloaded from

http://www.sainsmart.com/tools-equipments/oscilloscope-dso/sainsmart-dds.html

# Content

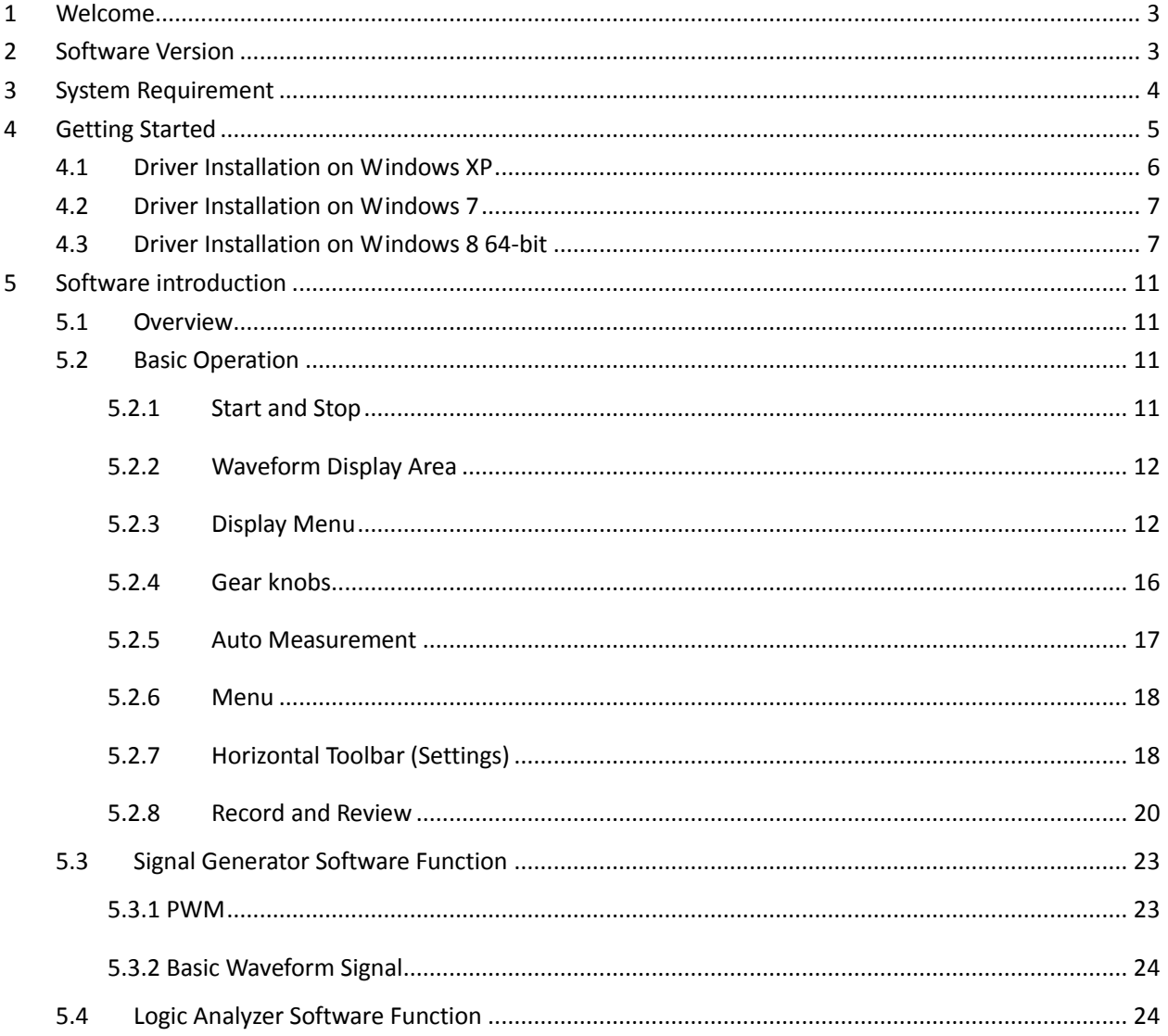

# <span id="page-2-0"></span>**1 Welcome**

SainSmart® DDS Series oscilloscopes deliver unique features and high performance, ideal for research and education.

# <span id="page-2-1"></span>**2 Software Version**

Current Software Version: SainSmart DDS V1.2

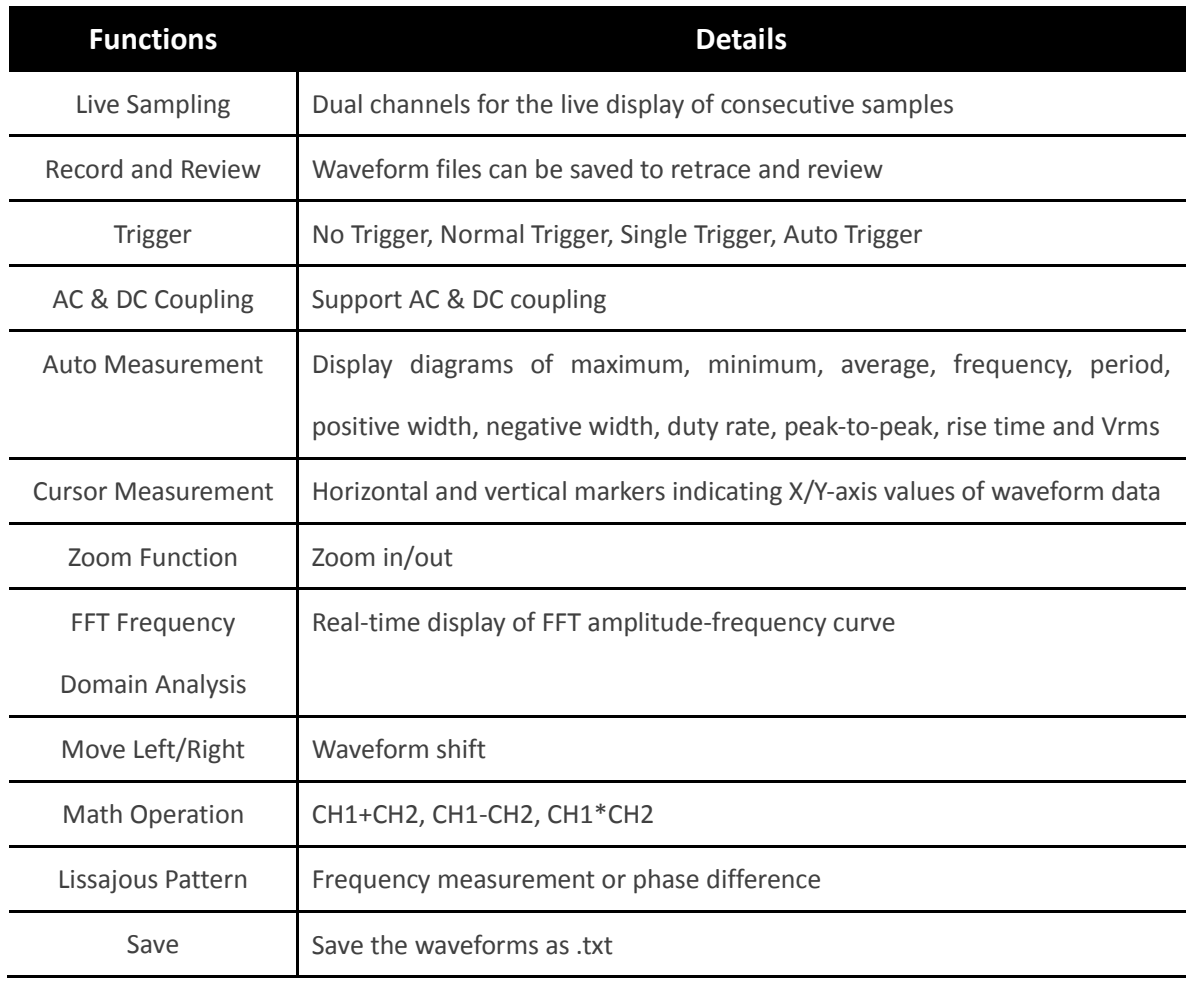

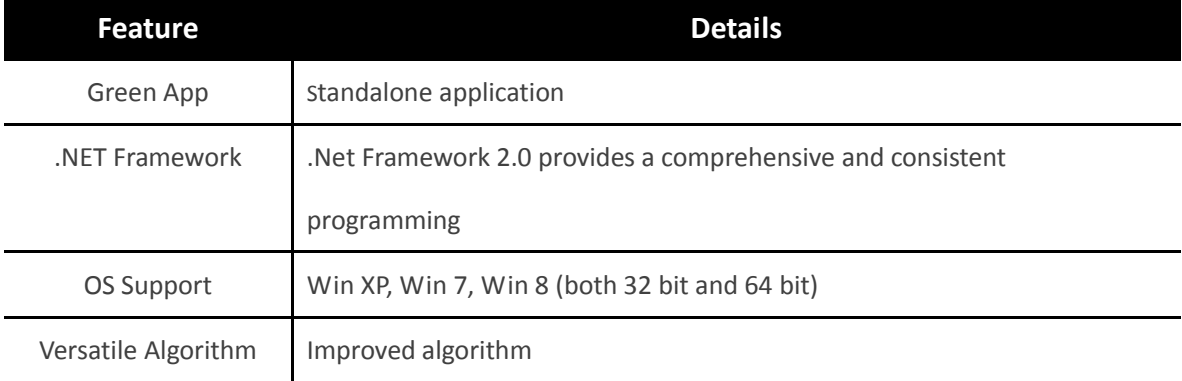

# <span id="page-3-0"></span>**3 System Requirement**

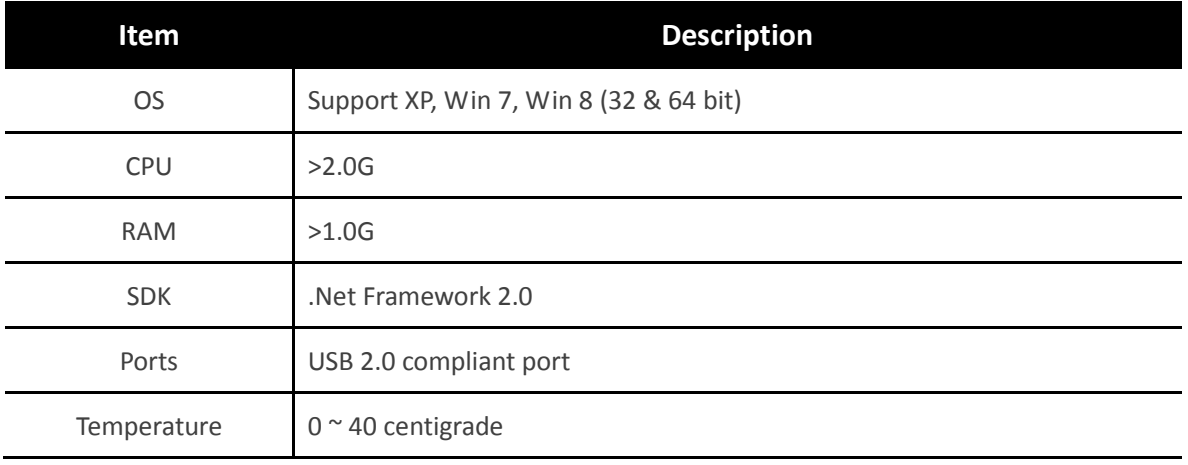

*Note: .NET Framework 2.0 is necessary on XP OS. We provide 32-bit .Net framework 2.0 (dotnetfx20.exe) in the software package for your convenience.*

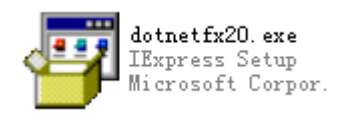

*.Net Framework 2.0 is pre-installed on Win 7 OS.*

<span id="page-4-0"></span>*You can also get the latest version on <http://www.microsoft.com/en-us/download/details.aspx?id=1639>*

# **4 Getting Started**

1. Plug in your device. Windows will recognize it and have your computer to work with it. Please unplug other USB devices in case of interference from its high current.

2. Install the driver. You will find the driver under the folder "driver" in the software package. Detailed instructions on how to install driver on different OS are described in Chapter 4.1 and 4.2.

3. Run the software application. Click the Start button on the lower right corner, and it shows the zero voltage waveform of Channel 1. Turn on CH2, the waveform of Channel 2 will display.

4. The small metal tip between the two BNC ports will output a square wave signal of 1KHz with an maximum of about 3.3V. You can use it to test, calibrate and set up the device:

- $\bullet$  Switch the probe to x1;
- Connect one end of the probe to CH1 of the device, and the other end to the small metal tip;
- Turn the Time/DIV to 1ms, and the measured waveform will be displayed.

# <span id="page-5-0"></span>**4.1 Driver Installation on Windows XP**

- 1. Right-click My Computer to run the **Device Manager**, click **Other Devices**, and right-click **LJTUSB** to select Update the Driver.
- 2. Choose **Install from a list or specific location**, and **Next**.

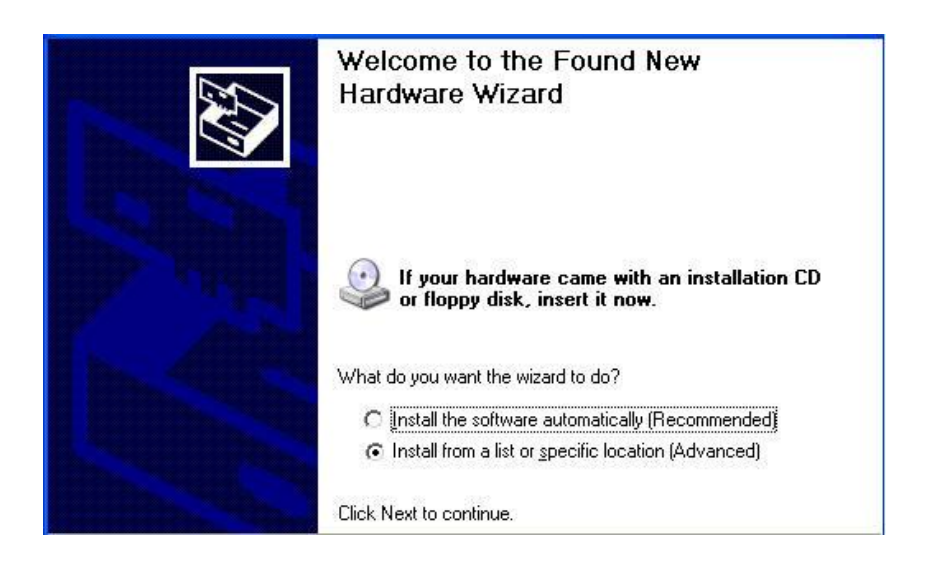

3. Click **Browse**, setup the location path, such as E:\Osillagraph\_setup\driver, and then **Next**:

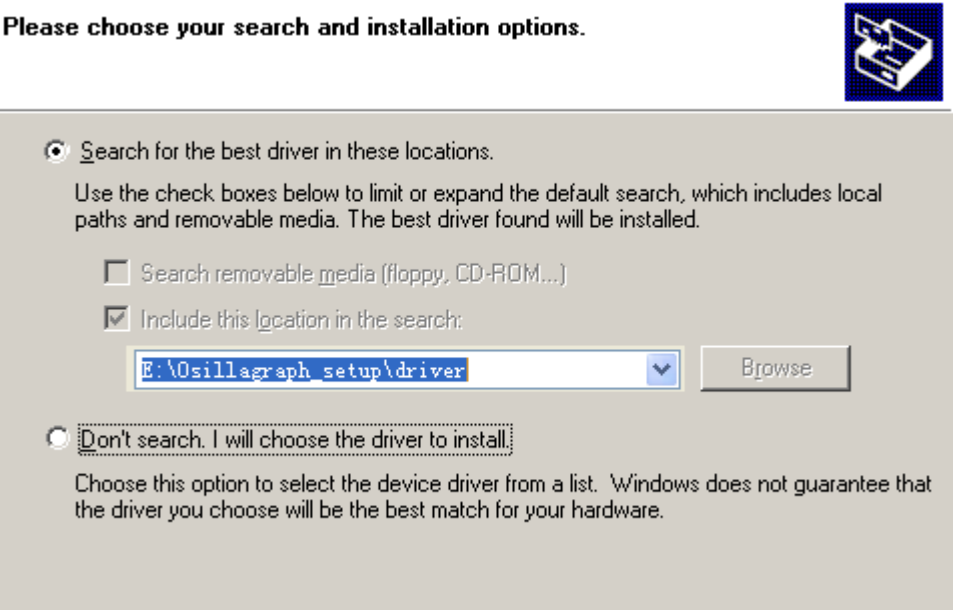

4. After the installation, you will find our device in the device manager.

### <span id="page-6-0"></span>**4.2 Driver Installation on Windows 7**

Plug in the device and Win7 will recognize a new device.

- 1. Update the LJTUSB driver on My Computer, details refer to 4.1.1.
- 2. Click Browse the Computer to Search Our Driver.
- 3. With the driver path provided, click **Next**.

*(If Windows can not verify the publisher of this driver software, pleas click Install This Driver Software Anyway.)* 

## <span id="page-6-1"></span>**4.3 Driver Installation on Windows 8 64-bit**

On Window 8 64-bit, you need to disable the digital certificate first. Here are the steps right below:

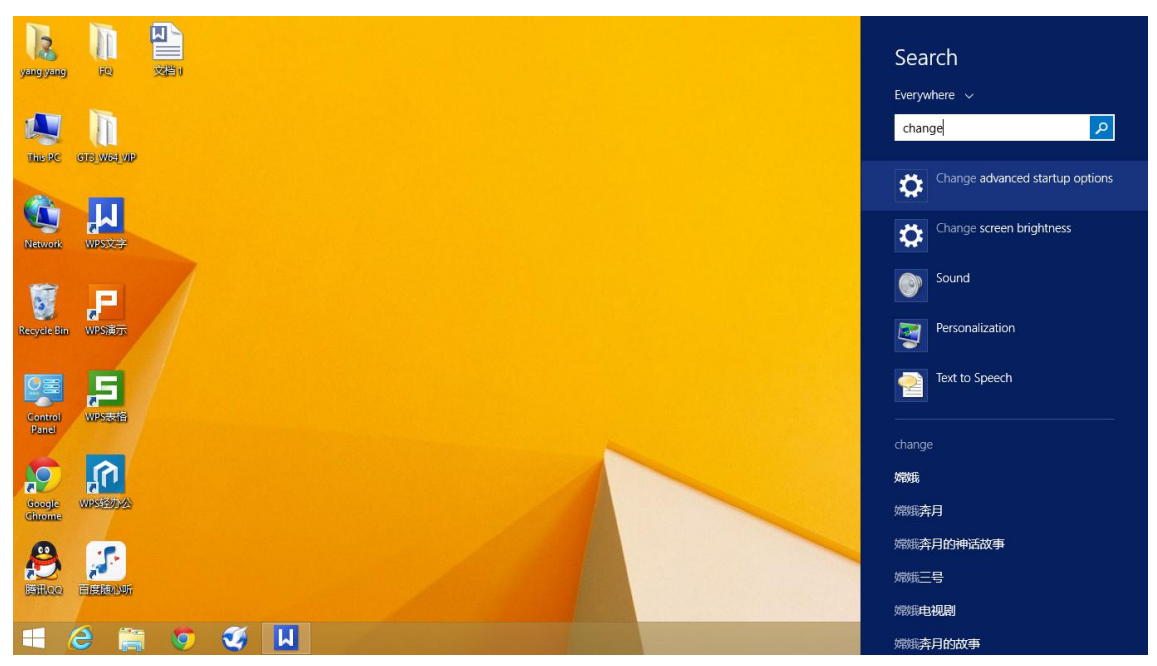

1. Type "Change Advanced Startup Options" in the Window Search Box and press Enter.

2. Click **Restart Now** right under Advanced Startup.

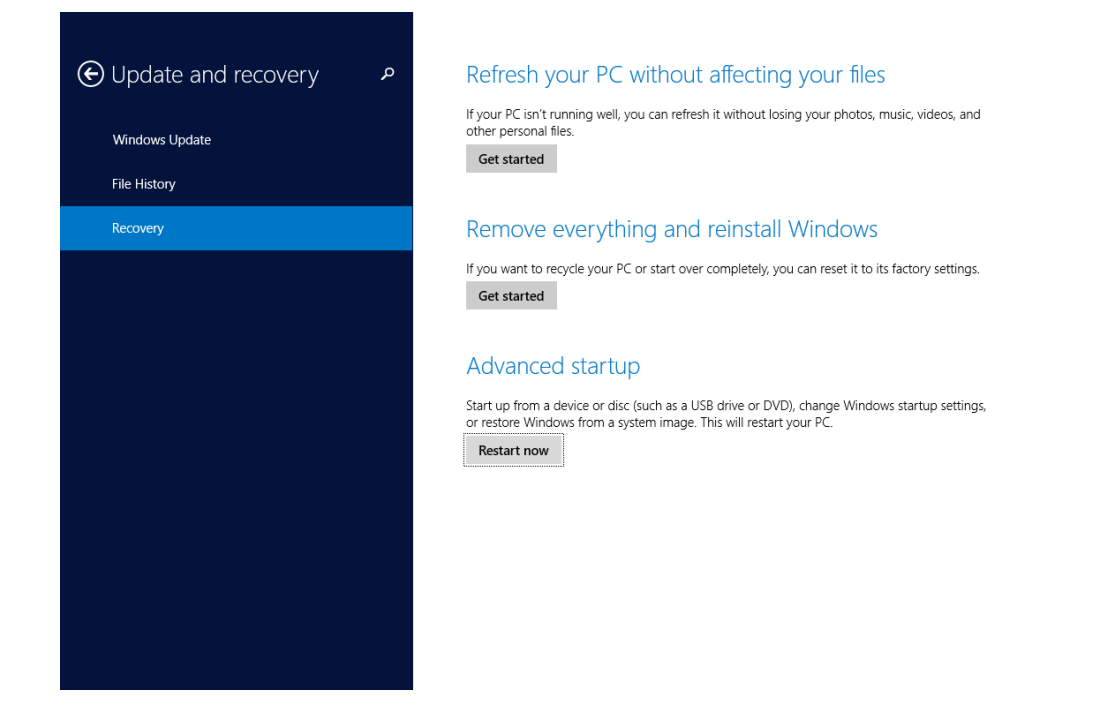

3. Click **Troubleshoot**.

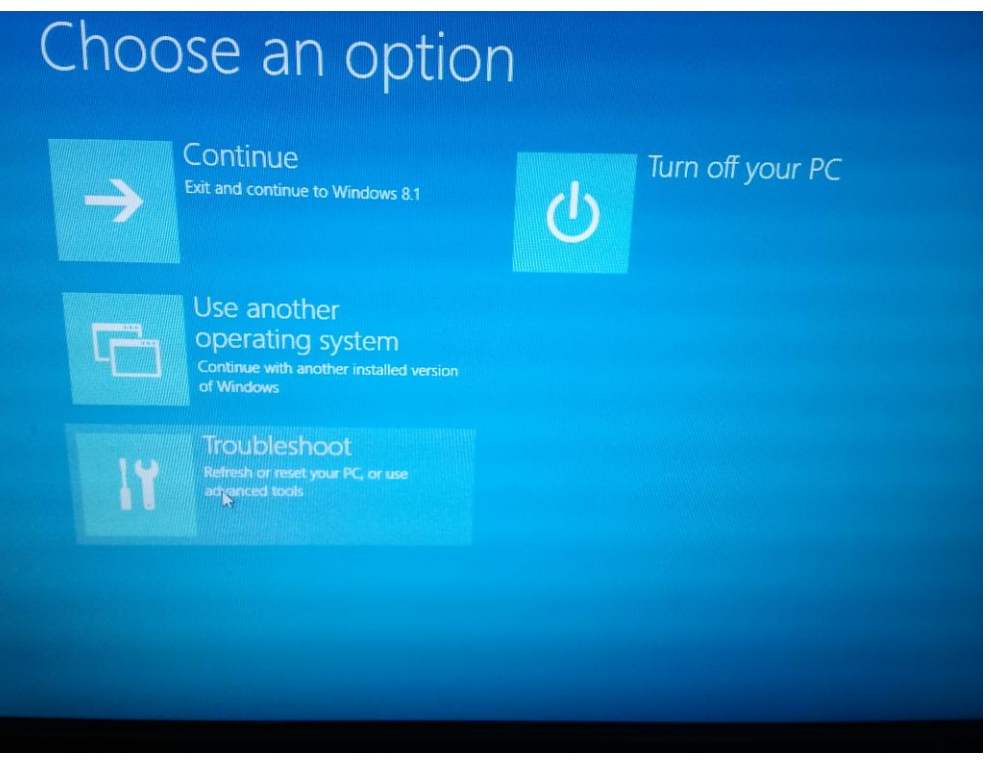

4. Click **Advanced Options**.

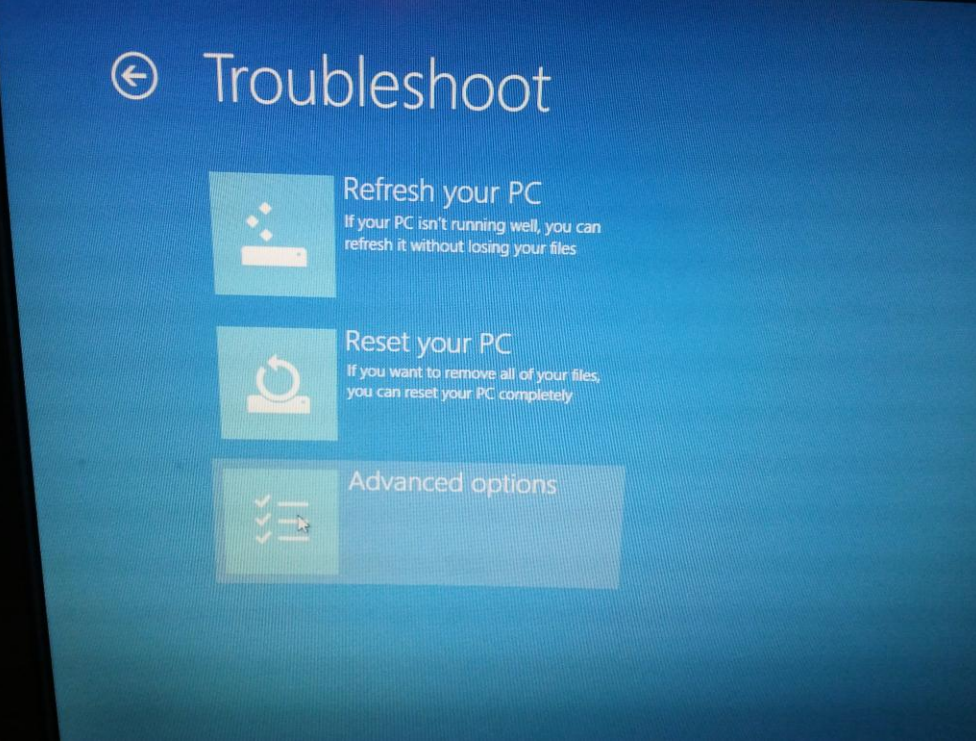

5. Click **Startup Settings**.

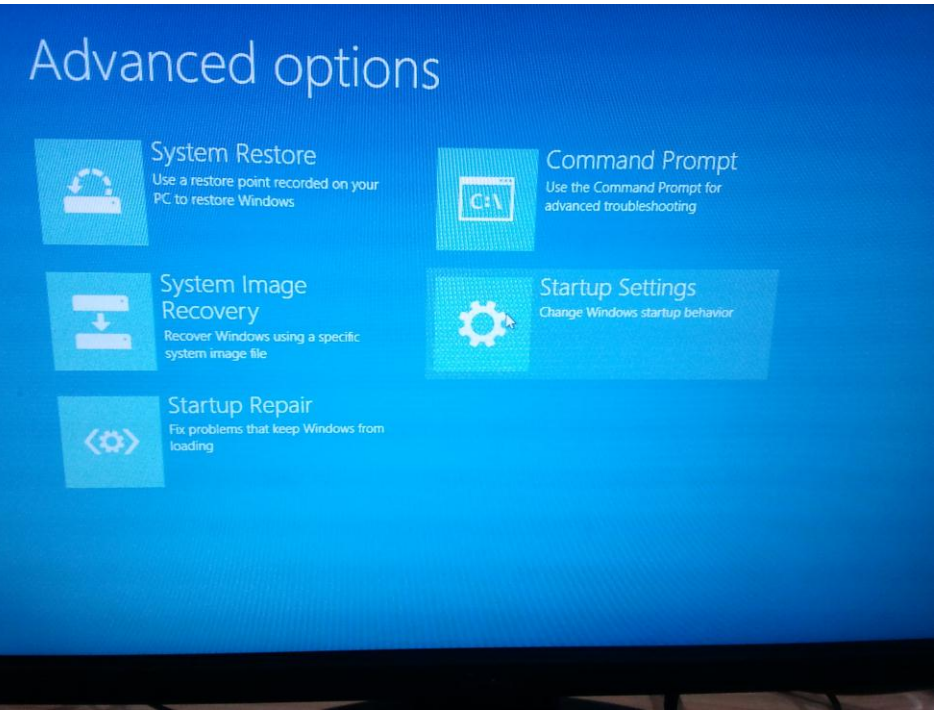

6. Then Restart.

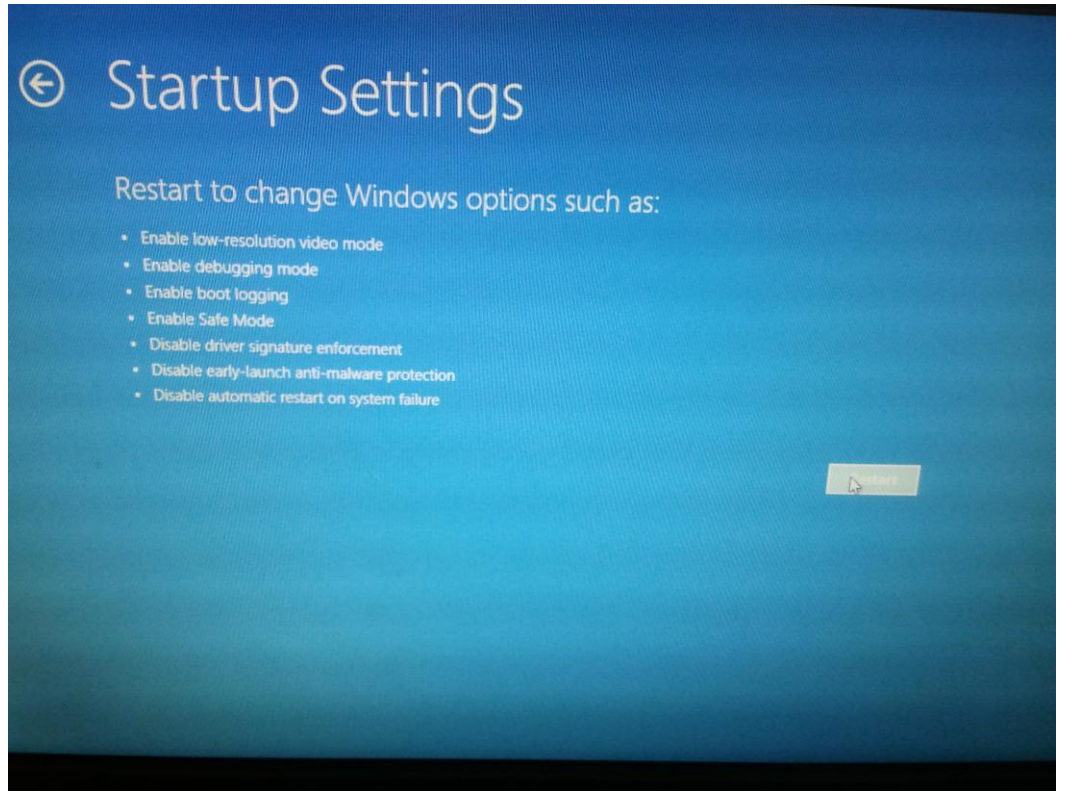

7. Press F7, and then follow the driver installation steps like installing it on Win 7 (refer to 4.2 for details).

# <span id="page-10-0"></span>**5 Software introduction**

## <span id="page-10-1"></span>**5.1 Overview**

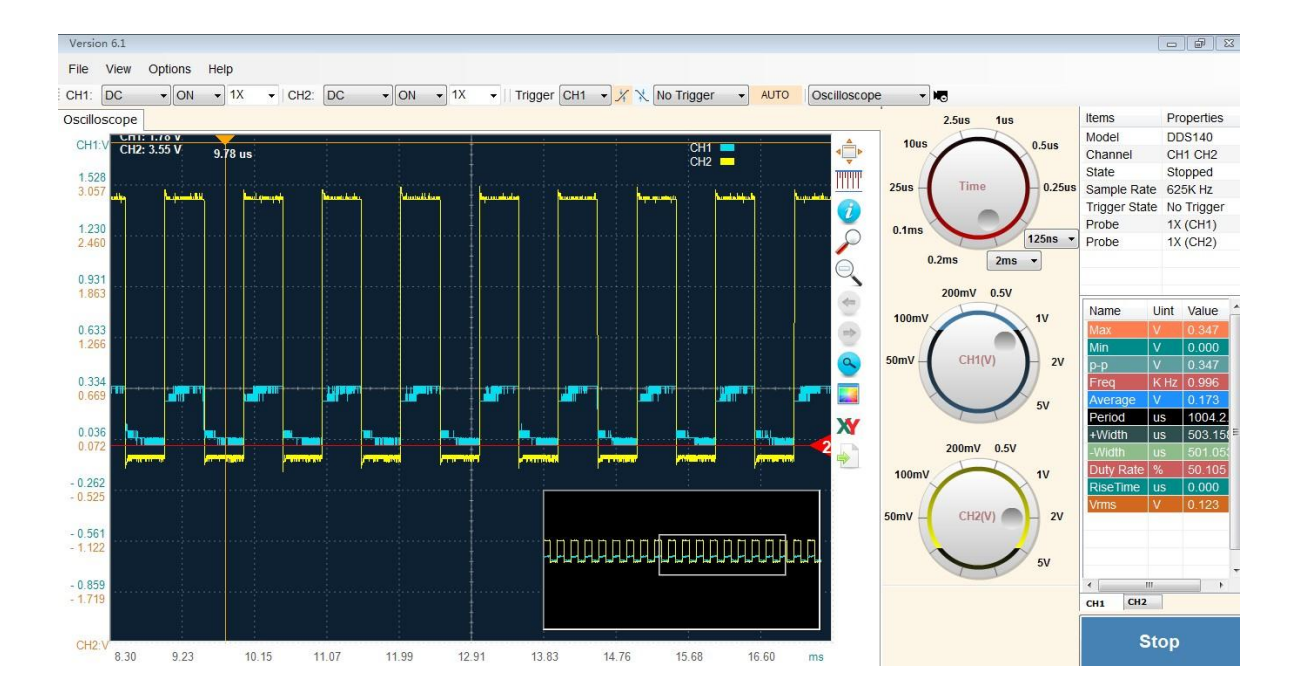

## <span id="page-10-2"></span>**5.2 Basic Operation**

### <span id="page-10-3"></span>**5.2.1 Start and Stop**

There are two ways to start the scope:

- 1. Open this software, and then plug in the device.
- 2. Open this software after plugging in the device, and then click the Start button.

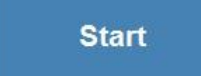

Please click the Stop button and exit the software before unplugging the device.

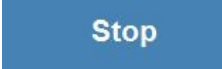

### <span id="page-11-0"></span>**5.2.2 Waveform Display Area**

#### **5.2.2.1 Waveforms**

The Display Area shows waveforms from CH1 (blue)  $CH1$  and CH2 (yellow)  $CH2$   $\Box$ 

#### **5.2.2.2 Zero-input positions**

You can drag the triangle markers  $\begin{array}{|c|c|c|c|c|c|}\n\hline\n\end{array}$  to adjust the zero-input position for each channel.

### <span id="page-11-1"></span>**5.2.3 Display Menu**

#### **5.2.3.1 Fit all**

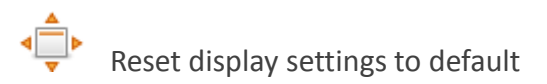

#### **5.2.3.2 Measurement**

**THIT** Drag the cross shaped cursor to measure time interval and voltage range of the

selected area.

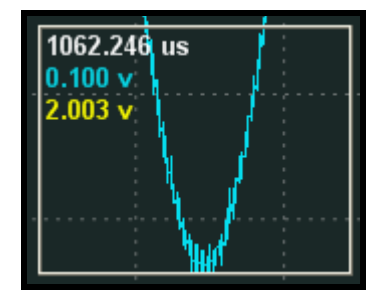

#### **5.2.3.3 Info**

Show the device name, state (Stopped /Start/ Paused), function type (Live / Recording / Reviewing) and current sample rate.

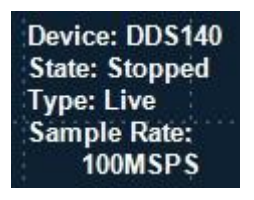

#### **5.2.3.4 Zoom in**

Zoom in on the selected area (with thumbnail). To reset the default display settings, click on the "Fit all" button.

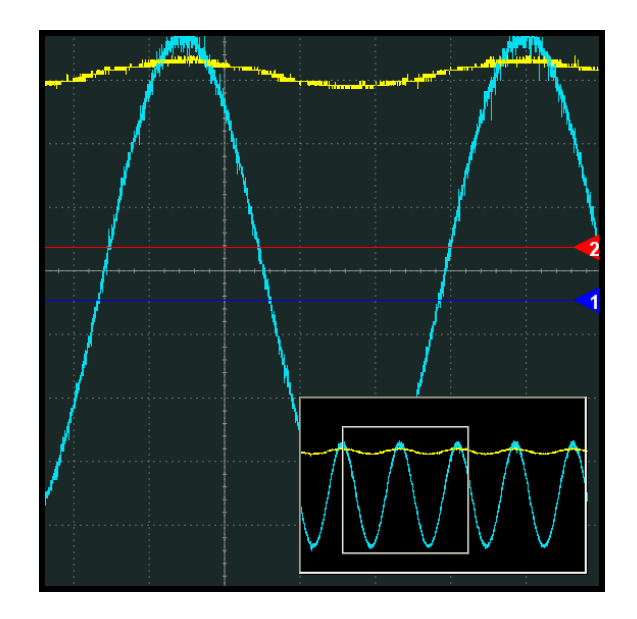

#### **5.2.3.5 Zoom out**

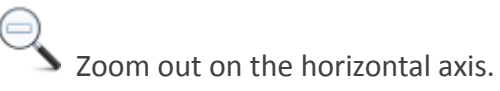

#### **5.2.3.6 Navigation Tool**

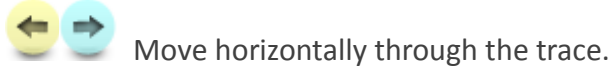

# **5.2.3.7 Zoom in of X**

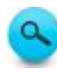

Zoom in on the horizontal axis.

#### **5.2.3.8 Color Mode**

Switch the color mode. The black-and-white mode is suitable for creating screenshots for reports; the color mode is suitable for observation.

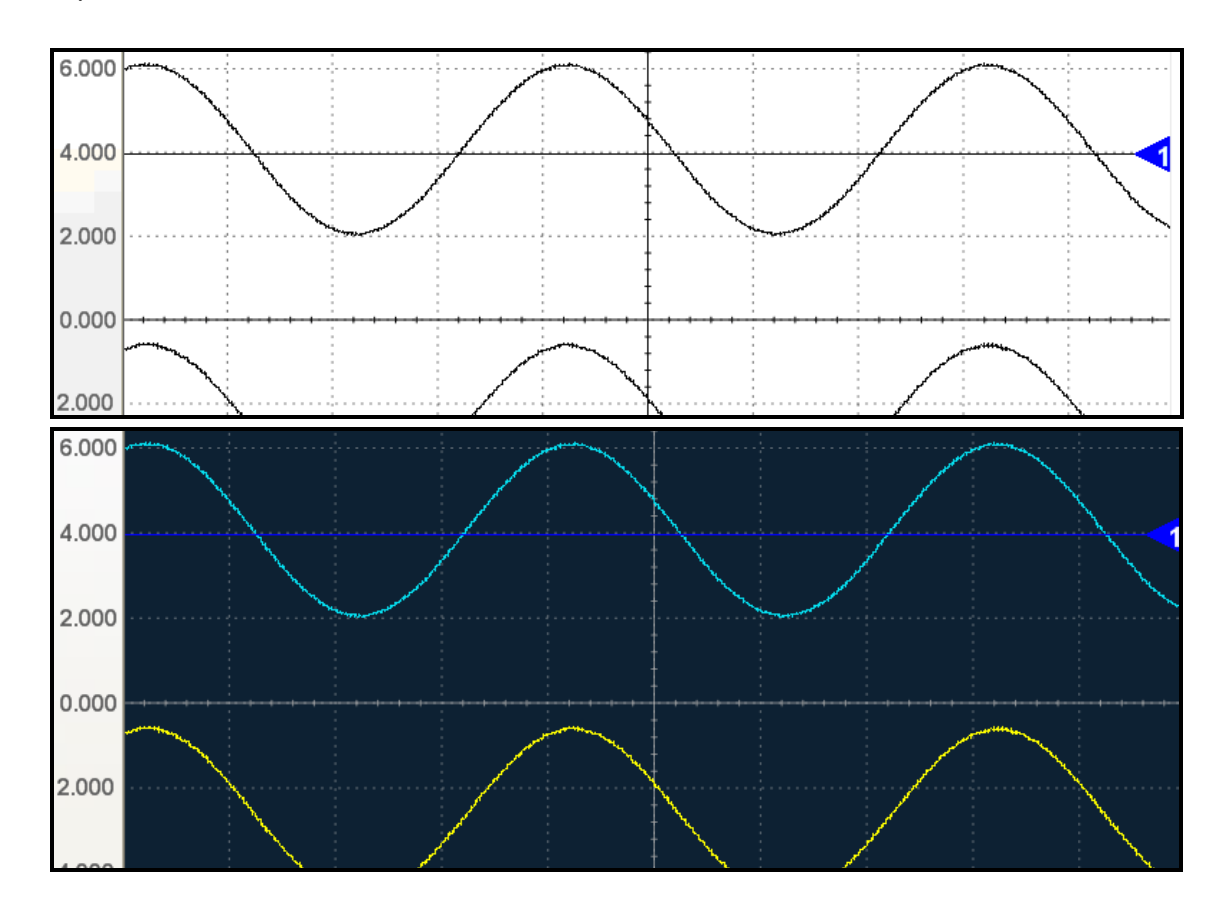

#### **5.2.3.9 Lissajous pattern**

**XY** X-Y Plot acts to analyze correlation of data of two channels. Lissajous diagram is displayed in the screen when you use X-Y Plot, which enables to compare frequencies, amplitudes and phases of counterpart waveform against the reference waveform. This makes it possible to compare and analyze frequency, amplitude and phase between input and output.

Do these steps as follows:

1. Connect the CH1 probe to the input of the circuit, and connect the CH2 probe to the output of the circuit.

2. Adjust the vertical scale and offset to display approximately the same amplitude signals on each channel.

3. Click **X** . The oscilloscope will display a Lissajous pattern representing the input and the output characteristics of the circuit.

- 4. Adjust the scale and offset to a desirable waveform display.
- 5. Apply the Ellipse Method to observe the phase difference between the two channels.

#### **Instruction of the Ellipse Method**

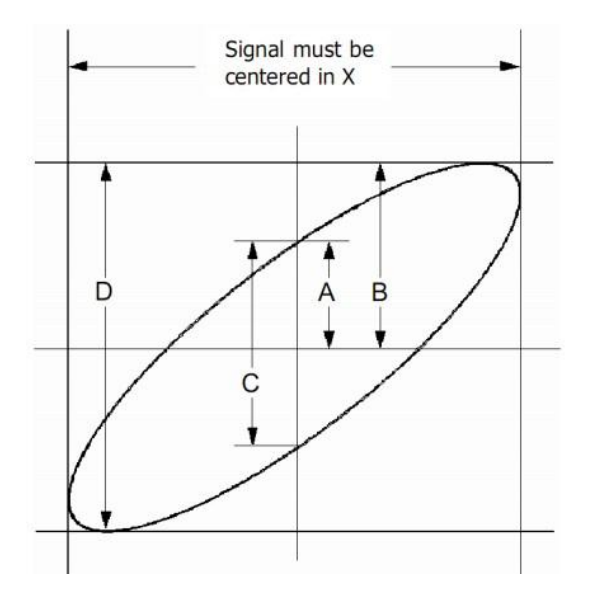

Sin $\theta$ = A/B or C/D, where  $\theta$ = phase shift (in degrees) between the two signals.

From the formula above:

θ= ±arcsine (A/B) or ±arcsine (C/D)

θ must be in the range of (0~π/2) or (3π/2~2π) if the main axis of the ellipse is between I and III quadrant, . If the main axis is at II and IV quadrant,  $\theta$  must be in the range of  $(\pi/2^{\sim}\pi)$  or (π~3π/2).

#### **5.2.3.10 Save**

<span id="page-15-0"></span> $\frac{1}{2}$ 

Save the collected data in the text format (.TXT).

#### **5.2.4 Gear knobs**

#### **5.2.4.1 Time Knob**

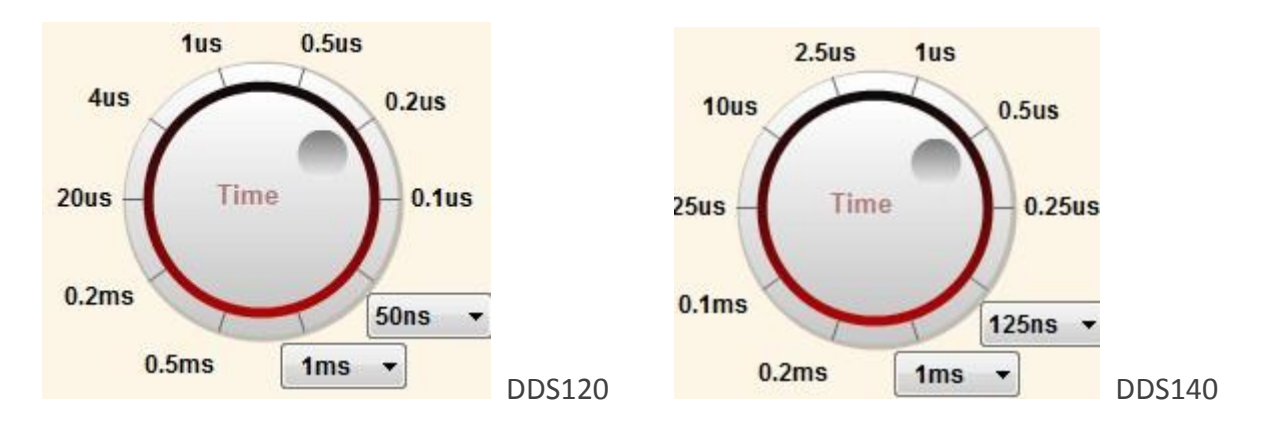

Use this knob to change the time base parameter (Time/DIV) for both channels at the same time. The selected value indicates the time interval the width of each grid represents.

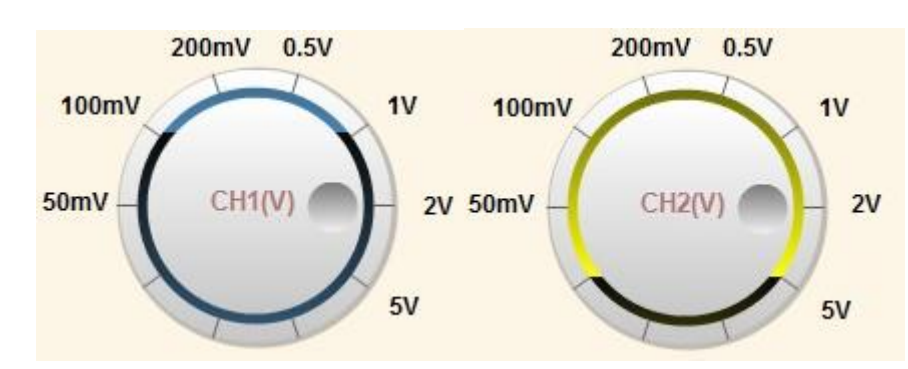

#### **5.2.4.2 Voltage Knobs**

Use these knobs to change the Volt/DIV for each channel. The selected value determines the voltage range the height of each grid represents. This value does not affect the scale, but only how the waveform is displayed.

### <span id="page-16-0"></span>**5.2.5 Auto Measurement**

The Auto Measurement Area of this software shows a variety of real-time measurement data for the waveform currently displayed in the Waveform Display Area. Click on the channel tabs to switch.

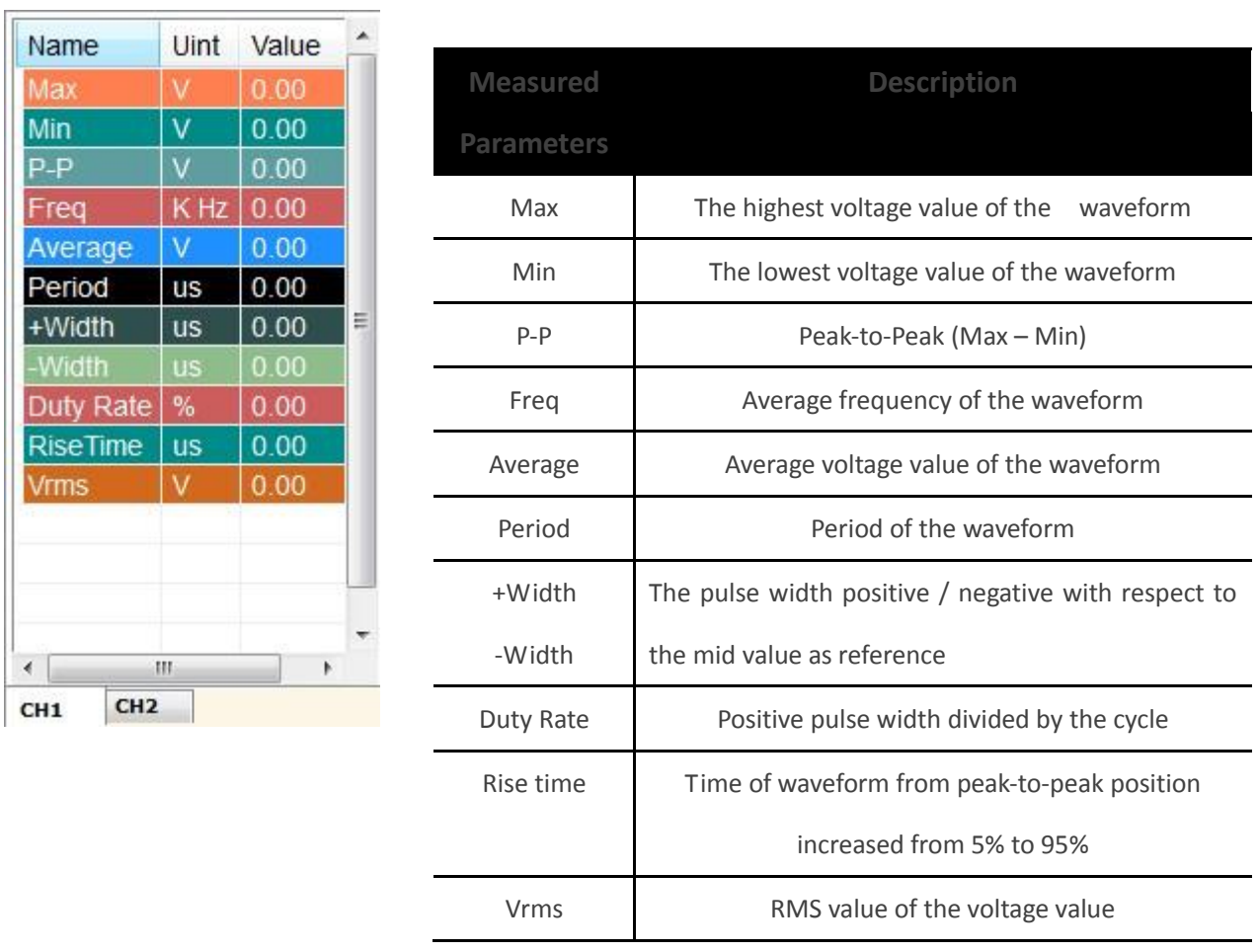

*Note: If the waveform displayed is shorter than one period or longer than 50 cycles, the results of time-related measurements will be displayed as 0, but that doesn't mean the actual value is 0.*

### <span id="page-17-0"></span>**5.2.6 Menu**

#### **5.2.6.1 File**

- $\triangleright$  Open: Open a saved file and display the waveform.
- $\triangleright$  Save as txt: Save the collected data in the text format (.TXT).
- $\triangleright$  (Export: This function is reserved.)
- $\triangleright$  Record and Review: Save or load waveform data (see 5.2.8).

#### **5.2.6.2 View**

- $\triangleright$  FFT: FFT measurement includes amplitude measurement (displayed on the vertical axis) and frequency measurement (displayed on the horizontal axis).
- $\triangleright$  CH1+CH2
- $\triangleright$  CH1-CH2
- $\triangleright$  CH1\*CH2

#### **5.2.6.3 Options**

- $\triangleright$  Show in the Notification Area
- $\triangleright$  Do not show the task bar icon
- $\triangleright$  Remember my settings for next time

### <span id="page-17-1"></span>**5.2.7 Horizontal Toolbar (Settings)**

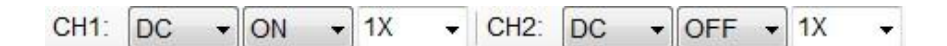

- $\triangleright$  Coupling Mode: DC / AC coupled
- Turn on/off Channels: Channel is 'on' and channel 2 is 'off' by default.
- [Probe](app:ds:probe) Settings: Set this to match your probe attenuation factor (1X, 10X or 100X).

> Trigger:

Trigger  $CH1 -$ 

Channel Selection: CH1 / CH2

xx

Trigger method: Rising Edge Trigger / Falling Edge Trigger

No Trigger -

Trigger type: No Trigger / Normal /Single\*

No Trigger - AUTO

Auto Trigger

Modules:

Oscilloscope  $\blacktriangledown$ 

Oscilloscope / Oscilloscope + Signal Generator / Logic Analyzer

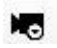

 $\triangleright$  Shortcut for "Record and Review"

\*Trigger level:

When trigger type "Normal" or "Single" is selected, a triangle marker ("T") will appear in the

Waveform Display Area. Drag it to adjust trigger level.

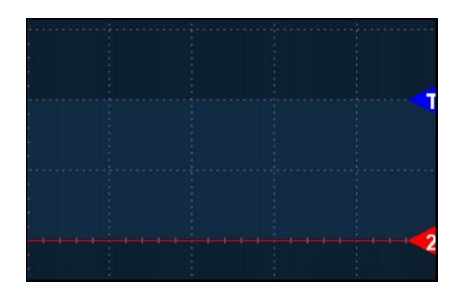

**Rising Edge Trigger / Falling Edge Trigger** 

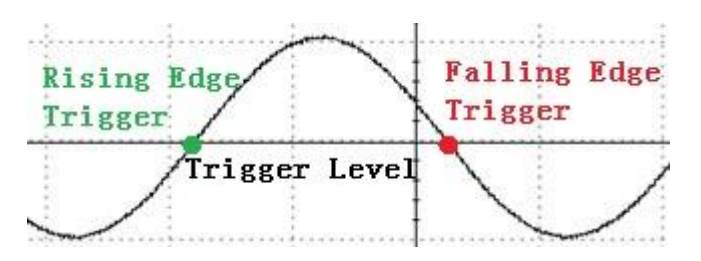

### <span id="page-19-0"></span>**5.2.8 Record and Review**

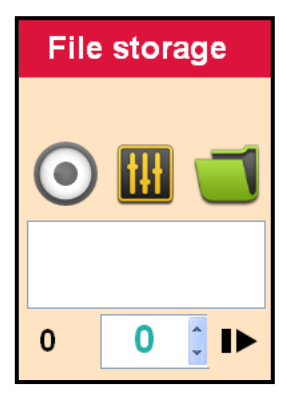

Waveform records will be saved in a unique file format (".dds120" or "dds140") in the application folder.

File name will be automatically generated using date and time when the recording begins. File name format is: Year + Month + Day + Hour + Minute.

#### **Configuration**

Click the Configuration button to set the number of frames you want to record. A window for settings will pop up.

![](_page_19_Picture_11.jpeg)

**20** / **25**

**Record**

Click the Record button to start recording (when it's red) and the button will start flashing, indicating that the waveforms are being recorded. This button is gray when the recording function is temporally unavailable. Possible causes are: the device is not properly connected, the data collection has not started or the waveform is being played back.

The recording function not only records all the waveform data on the screen, but also the following settings. These settings will be automatically restored during playback.

![](_page_20_Picture_136.jpeg)

### **Playback**

1. Click the Folder button

![](_page_20_Picture_8.jpeg)

2. Select the file you want to open and click "Open".

The full path of the selected file will be displayed in the text field below the button and playback will start.

![](_page_20_Picture_137.jpeg)

4. A dialog box will prompt when the software finishes playing the file.

**Play Control:**

![](_page_21_Picture_3.jpeg)

This shows the total number of frames the file contains and the frame which is currently being played. You can move forward or backward by clicking Up / Down arrows or enter the

frame number that you want to play. Click  $\Box$  to start / pause.

Note:

1. Real-time data collection will stop when the software starts playing a selected file.

2. One of the ways to tell whether the software is collecting real-time waveform data or playing a selected file is to look at the background color of the Waveform Display Area.

![](_page_21_Picture_9.jpeg)

Real-time collection Playback Dark Blue Brown

# <span id="page-22-0"></span>**5.3 Signal Generator Software Function**

![](_page_22_Picture_3.jpeg)

When the Signal Generator module is plugged in, please select "Oscilloscope + Signal Generator" here to enable relevant functions (shown in a new tab).

Click this Action button to start signal output. Click it again to stop.

![](_page_22_Picture_6.jpeg)

#### <span id="page-22-1"></span>**5.3.1 PWM**

 $\triangleright$ 

Select the PWM to output standard square wave signal (maximum frequency: 20K). The duty cycle could also be adjusted, stepping at 10%. Frequency can be specified using the keypad provided. The default output settings are 500Hz and 50% duty cycle.

### <span id="page-23-0"></span>**5.3.2 Basic Waveform Signal**

![](_page_23_Picture_3.jpeg)

Select one of the waveforms: square wave, sine wave, triangle wave.

![](_page_23_Picture_5.jpeg)

Frequency can be specified using the keypad provided (1Hz  $\sim$  20MHz).

<span id="page-23-1"></span>The amplitude and offset can be easily set via slider control.

### **5.4 Logic Analyzer Software Function**

![](_page_23_Figure_9.jpeg)

When the Logic Analyzer module is plugged in, please select "Logic Analyzer" here to enable relevant functions.

![](_page_23_Figure_11.jpeg)

![](_page_23_Figure_12.jpeg)

The numbers on the left side indicate the channel number. Waveforms for different channels are identified by color.

# SainSmart<sup>®</sup> DDS 120 & 140 2014-01-17

![](_page_24_Figure_2.jpeg)

Use the Time knob to change the time base parameter (Time/DIV) for all channels.

![](_page_24_Figure_4.jpeg)